# **Excel 2003 Useful Tips & Techniques**

# **Table Of Contents**

**1. Getting Started Right** 

#### **2. Controlling the Worksheet View**

- Shortcut to see a list of worksheets in a workbook
- Viewing worksheets in multiple windows
- Splitting the worksheet window into panes
- Keeping titles in view by freezing panes
- Using outlines effectively
- Hiding and un-hiding a worksheet
- Hiding & un-hiding columns and rows

#### **3. Working with Ranges**

- Shortcut to entering data in multiple cells
- Shortcuts to selecting ranges
- Selecting nonadjacent ranges
- Repeating row and column labels
- Using page break preview

### **4. Changing Text Alignment & Angle in a Cell**

- Horizontal & vertical alignment option
- Displaying text at an angle
- Wrapping or shrinking text to fit the cell
- Merging cells into one cell
- **5. Converting Text to Columns**
- **6. Text Functions**

# **Getting Started Right**

### **Introduction**

Excel is a very powerful program. It is nearly impossible to know everything about Excel. This Excel Tips & Techniques booklet introduces you to some popular spreadsheet features and shortcuts available that can have a great

Prepared by Tina Actis-Purtee, User Support Services June 13, 2006

impact on your use of Excel.

Learn some useful techniques on controlling the worksheet views, working with Ranges, Changing Text Alignment/Angle, and Converting Text to Columns and a very useful function - text function.

# Quickly View All Sheets in a Workbook

Often a workbook will contain many more sheets than can be viewed all at once on the worksheet bar.

#### To **view a list of all worksheets in a workbook**:

**Right Click** on one of the arrows in the workbook window at the bottom left corner. (See figure below)

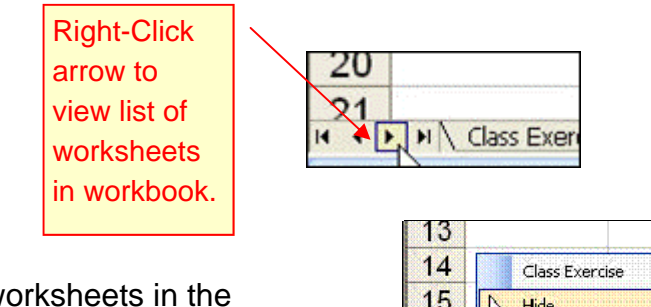

- A list of all worksheets in the workbook will appear in a pop-up box. (see figure to right)
- Select a worksheet by clicking on it from the list.

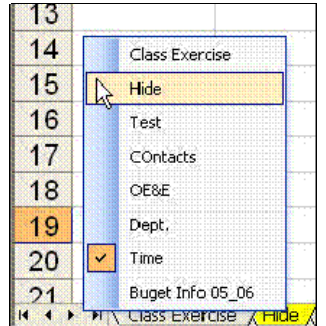

# Viewing worksheets in multiple windows

 Sometimes, you may want to view two different parts of a worksheet simultaneously. Perhaps to make it easier to reference a distant cell in a formula or examine more than one sheet in the same workbook. You can accomplish either of these actions by opening a new view to the workbook, using one or more additional windows. Multiple windows make it easier to copy information from one worksheet to another.

To create and display a new view of the active workbook:

1. Choose the **Window** menu, then **New Window** from the sub-menu.

**\*TIP\*** If the workbook window is maximized when you create a new window, you may not notice that Excel has created the new window, but if you look at the Excel title bar you'll see that the workbook title has :2 appended to the name. Select **Window > Arrange** and choose one of the options in the Arrange Windows dialog box to display the open windows.

Excel displays a new window with the active workbook, similar to Figure 1 on page 8. Notice the text in the windows' title bars *Excel\_Class Files.xls:2* and *Excel\_Class Files.xls:1.* Excel helps you keep track of the windows by appending a colon and a number to each window.

Each view window is independent of the others. In other words, scrolling to a new location in one window does not cause scrolling in the other window(s).

#### **Closing additional windows**

You can close the additional windows when you no longer need them. Clicking the **Close** button on the active window's title bar closes the active window but does not close the other windows.

## Splitting the Worksheet window into panes

 If you prefer not to clutter your screen with additional windows, Excel provides another option for viewing multiple parts of the same worksheet. The ability to split the view window can come in very handy when you are working with large data sheets. Double clicking the horizontal split bar, splits the window above the active cell.

- 1. To split the workbook window select the window theip Adobe PDF **Window** menu, then **Split** from the sub-menu.
- Excel will split the current window See Figure 2 below

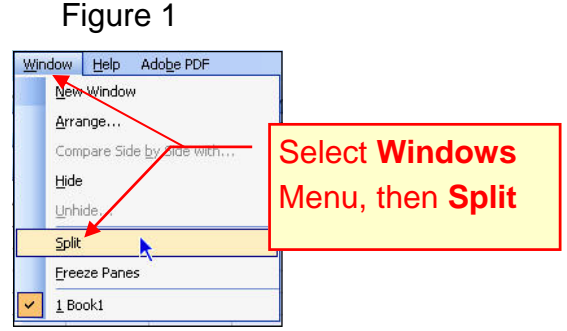

Prepared by Tina Actis-Purtee, User Support Services June 13, 2006

Figure 2

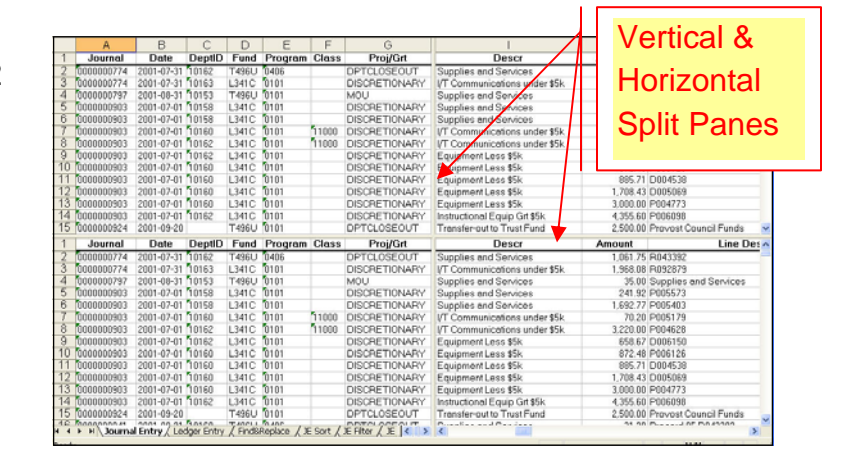

- 2. To view different areas of the worksheet in the horizontal panes, click either vertical scroll bar.
- 3. To split the workbook window into vertical panes, drag the vertical split box to the desired column positions.
- 4. To view different areas of the worksheet in the vertical panes, click either horizontal scroll bar.
- 5. To adjust the split view windows, drag the horizontal or vertical split box to the desired row position.

#### **Removing Split Windows**

- 1. To remove horizontal panes, double-click the horizontal split bar.
- 2. To remove vertical panes, double-click the vertical split bar.

# Keeping the titles in view by freezing panes

 Most worksheets are set up with row or column headings. It is easy to lose track of just where you are when you scroll to a different location in the worksheet. Excel provides a handy solution to this problem, Freezing Panes. This keeps the headings visible while you are scrolling through the worksheet.

 Freezing panes prevents the row or column headings from scrolling out of view as you navigate the worksheet. Frozen panes are indicated by a line below a row and a line to the right of a column. See Figure 3 below

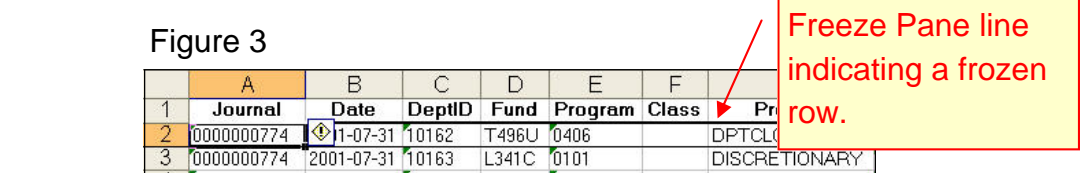

To freeze panes:

- 1. Move the cell pointer to the cell below the row that you want to remain visible as you scroll, and to the right of the column that you want to remain visible as you scroll.
- 2. Select the **Window menu**
- 3. Select **Freeze Panes**

Excel inserts dark lines to indicate the frozen row and columns. (See Figure 3). The frozen row or column will remain visible as you scroll throughout the worksheet.

#### **To remove frozen panes**

- 1. Select the **Window** menu
- 2. Select **Unfreeze Panes** from the sub-menu.
- **TIP\*** If you press **Ctrl + Home** while the worksheet has frozen panes, the cell selector moves to the top-left unfrozen cell.

# Using Outlines Effectively

#### **Applying an Outline**

 Outlines divide a worksheet into logical units or levels. Lower levels usually contain the detail data associated with a higher level (such as a row or column or summary data). You can use outline levels to group similar information together. Then, collapse and expand the outline to control the level of detail that appears.

- An outline can have up to eight levels of detail
- Excel assumes that the detail data for rows and columns appears above or to the left of the summary rows and columns.

#### **Creating your first outline**

 Excel can create an outline for you or you can choose to do so manually. Letting Excel create the outline is the fastest approach and less error-prone.

To have Excel create an outline:

1. Move the cell pointer anywhere within the range of data that you're

outlining.

- 2. Select the **Data** menu
- 3. Point to the **Group and Outline** command.
- 4. Select the **Auto Outline** command.

Excel will automatically group your data.

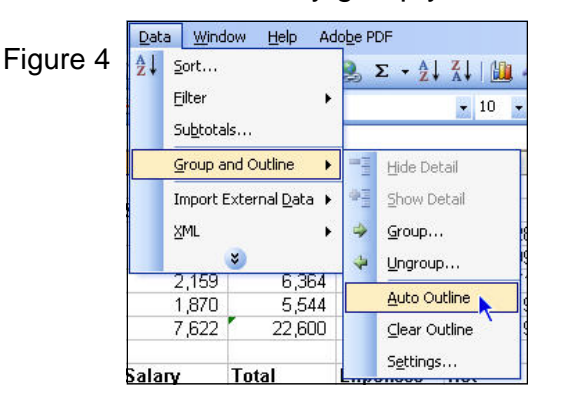

 Row and column level symbols will appear at the top left corner of the worksheet which will allow you to expand and collapse an outline. The symbols represent the number of outline levels. See figure below.

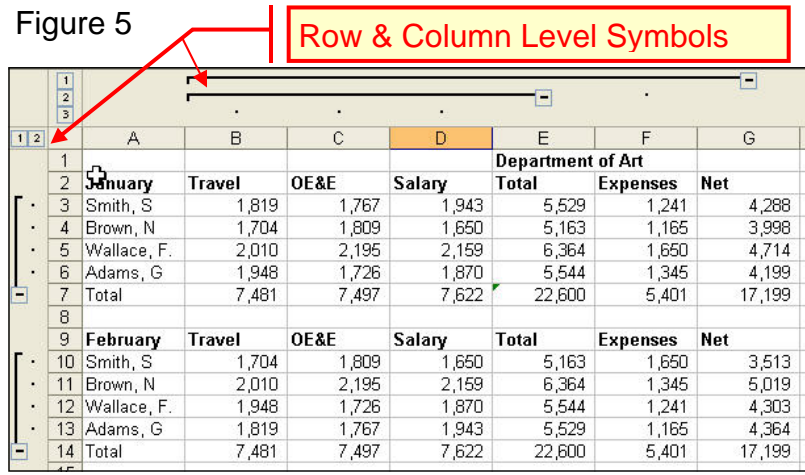

#### **Clearing an Outline**

• With outlines, Excel allows you to clear specific parts of an outline by selecting the grouped rows or columns and ungrouping them. This action moves the rows or columns to the next highest level.

To clear an Outline:

- 1. Select the **Data** menu.
- 2. Point to the **Group and Outline** command.
- 3. Select the **Clear Outline** command.

**Prepared by Tina Actis-Purtee, User Support Services** June 13, 2006

# Hiding and Un-hiding a Worksheet

 Excel gives you the ability to hide worksheets in your workbooks. Hiding a worksheet may be useful if you do not want others to see it, or if you just want to get it out of the way. When a sheet is hidden, its sheet tab is also hidden.

**\* TIP\*** Hiding a worksheet may prevent casual users from viewing or changing important information in a workbook.

To hide a worksheet:

- 1. Select the **Format** menu
- 2. Select **Sheet** then **Hide** from the sub-menu

The active worksheet (or selected worksheets) will be hidden from view. Every worksheet must have at least one visible sheet, so Excel won't allow you to hide all the sheets in a workbook.

#### **Un-hiding a worksheet**

To unhide a hidden worksheet:

- 1. Select the **Format** menu
- 2. Select **Sheet** then **Unhide** from the sub-menu

## Hiding & Un-hiding Columns & Rows

#### **Hiding Columns & Rows**

 If necessary, you can hide rows and columns. This may be useful if you do not want users to see particular information or if you need to print a report that summarizes the information in the worksheet without showing all the details.

 A hidden row or column is actually a row or column with its height or width set to zero. When you use the arrow keys to move the cell pointer, cells in hidden rows or columns are skipped.

#### **To hide a row or column**:

- 1. Select the row(s) or column(s) you want to hide.
- 2. **Right-click on the selected row or column**.
- 3. Select the **Hide** command.

If using a Macintosh computer:

- 1. Select the row(s) or column(s) you want to hide.
- 2. Choose the **Format** menu, and select **Row or Column**
- 3. From the submenu, select the **Hide** command.

Prepared by Tina Actis-Purtee, User Support Services **Figure 12, 2006** June 13, 2006

#### **To Unhide Columns and Rows:**

`

- 1. **Select the columns or rows** on both sides of the hidden columns or rows.
- 2. **Right-click** one of the selected columns or rows.
- 3. Select the **Unhide** command,. See Figure below.

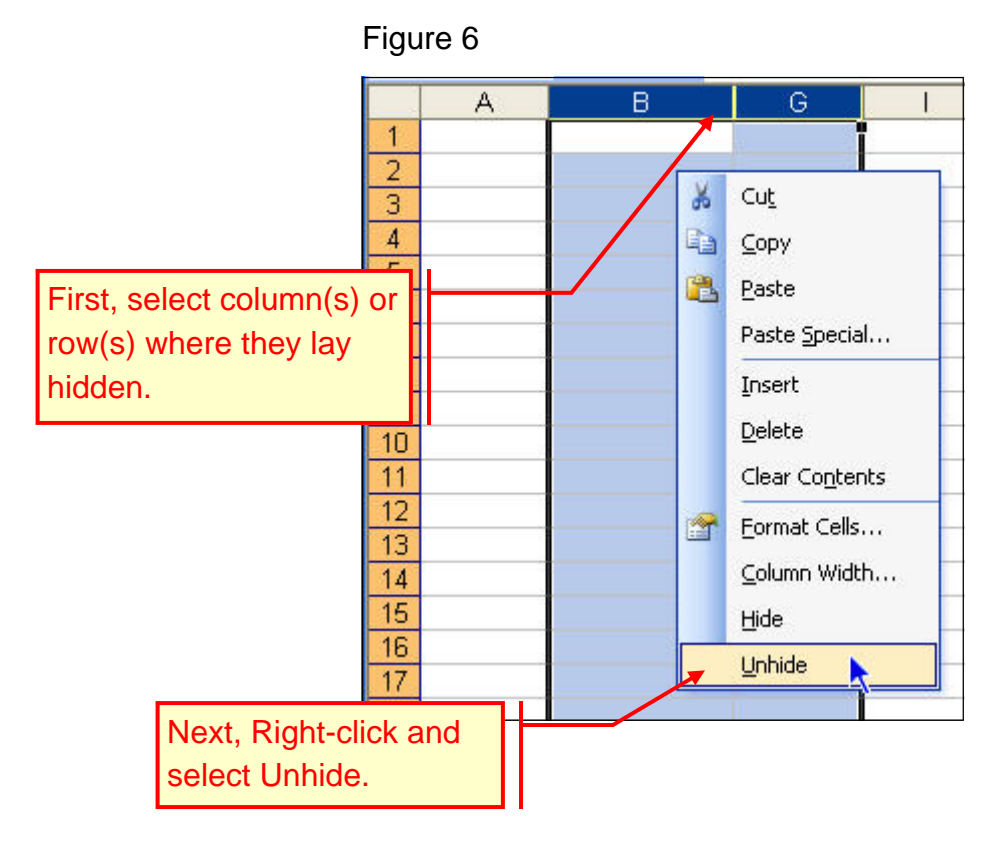

# **Working With Ranges**

Many Excel commands are executed after selecting several cells. The command then affects all the selected cells. A group of selected cells is called a range. Ranges are identified by the cell addresses of the upper left and lower right corners of the selected block of cells. If you are using a keyboard or toolbar shortcut to perform an action, then selecting a range before executing the command is especially useful.

### Quickly enter the same data in several cells

If you need the same data in several cells here is a great shortcut for you.

- 1. Select all cells you want the data to appear in.
- 2. Enter the data into the highlighted cell (see figure below)

Prepared by Tina Actis-Purtee, User Support Services **Figure 12, 2006** June 13, 2006

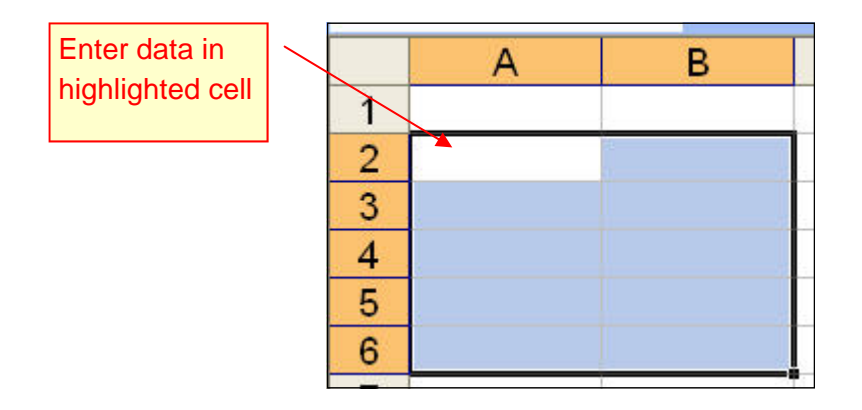

3. Press Ctrl + Enter and ALL CELLS will be filled with the data. (See figure below)

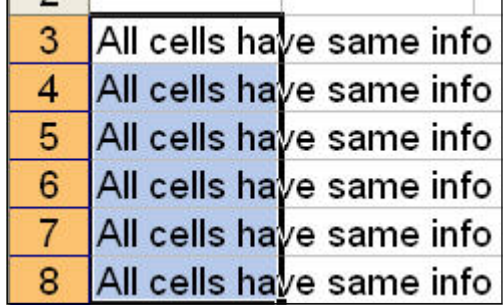

# Selecting Ranges: Keyboard or Mouse

Often times you may need to select a large range of cells. This can be accomplished quickly by using a **Shift** key combination in conjunctions with selecting the last cells of the block. .

To do this, follow the steps listed below.

#### **Using a Keyboard**

- 1. Select (by clicking on it) the first cell in the range. The cell in the upper most left of the range.
- 2. Hold the **Shift** key down while selecting the lower most right cell in the range.

#### **Using a Mouse**

1. Select the first cell in the range and drag to the last cell.

# Selecting Nonadjacent Ranges

- 1. Select the first range of cells by dragging from the first cell to the last cell.
- 2. Next, hold the **Ctrl** key down and drag to select the next range of cells.

# Repeating Row and Column Labels

- 1. Select **File** from the menu options.
- 2. Select **Page Setup**

Excel displays the Page Setup dialog box.

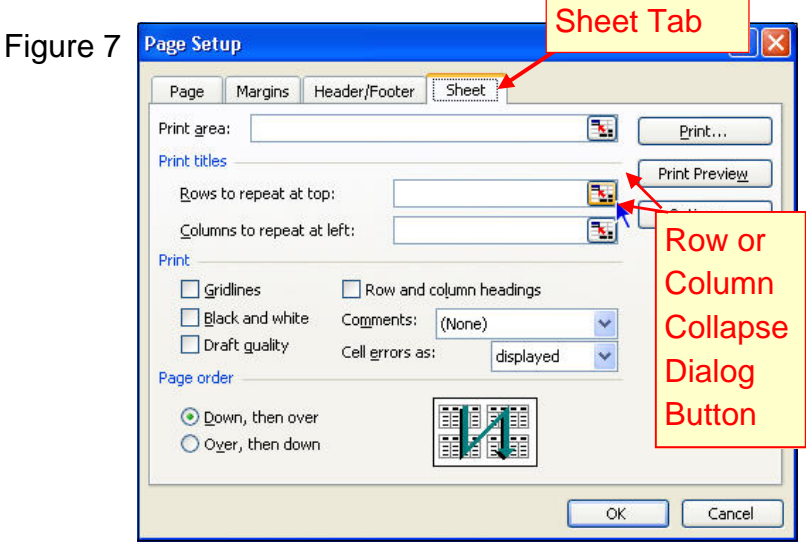

- 3. Select the **Sheet tab**
- 4. Select the row or column **Collapse Dialog** button under **Print titles.**
- 5. To repeat the labels in a single row or column, click anywhere in the row or column, or drag to select several rows or columns.
- 6. Click the **Expand Dialog** button
- 7. Select **OK**

# Using Page Break Preview

Using the Page Break Preview option allows you to view where the page breaks appear on the worksheet and adjust the page breaks.

1. Select the **View** menu.

Prepared by Tina Actis-Purtee, User Support Services June 13, 2006

- 2. Select the **Page Break Preview** command.
- 3. Select O**K** to close the Welcome to Page Break Preview dialog box, if necessary

Figure 8

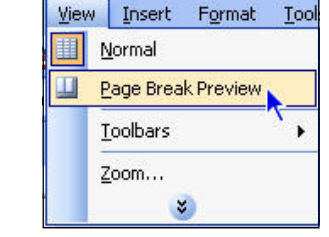

Figure 9

- 4. Enlarge the page if necessary.
- 5. Scroll to display the desired page break.
- 6. If you desire to change where a page break appears, **point to the appropriate page break** line.
- 7. **Drag** the page break line to the **desired position**.
- 8. To **return to the previous view**, select the **View** menu
- 9. Select the **Normal** command.

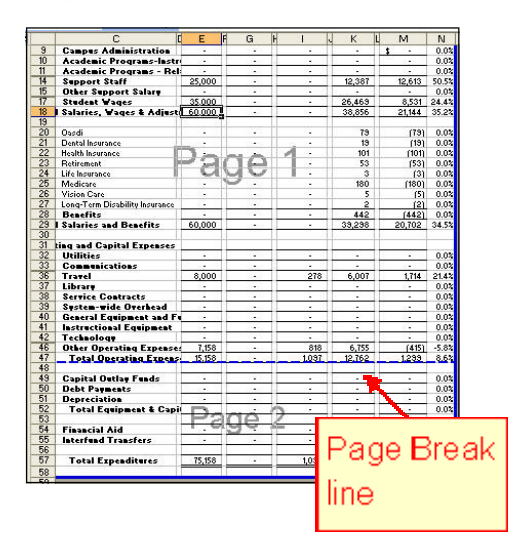

# **Changing Text Alignment & Text Angle in a Cell**

Spreadsheet programs have always used a rather odd convention of aligning numbers to the right of a column and text to the left of a column. Fortunately, you have the ability to change this. Excel gives you a whole range of options for aligning and rotating cell contents.

# Horizontal & Vertical Alignment Options

#### **Horizontal Alignment**

Horizontal Alignment options **control the way the cell contents are distributed across the width of the cell** (or cells).

Options include:

- **General:** Aligns numbers to the right, text to the left, and centers logical and error values. This is Excel's default option.
- **Left:** Aligns cell contents to the left side of the cell. If text is wider than the cell, it spills over to the cell to the right. If the cell to the right is not empty, the text is truncated and not completely visible.

Prepared by Tina Actis-Purtee, User Support Services June 13, 2006

- **Center:** Centers cell contents in the cell. If adjacent cells are empty, it spills over to cells on either side. If the adjacent cells are not empty, the text is truncated.
- **Right:** The qualities are the same as the Left alignment, however it right justifies.
- **Fill:** Repeats the contents of the cell until the cell's width if filled.
- **Justify:** Justifies the text to the left and right of the cell. This option is applicable only if the cell is formatted as wrapped text and uses more than one line.

#### **Vertical Alignment**

The vertical alignment options are:

- **Top:** Aligns the cell contents to the top of the cell.
- **Center:** Centers the cell contents vertically in the cell.
- **Bottom**: Aligns the cell contents to the bottom of the cell.
- **Justify:** Justifies the text vertically in the cell; this option is applicable only if the cell is formatted as wrapped text and uses more than one line.
- **Distributed:** Distributes the text evenly vertically in the cell.

To align your text vertically and/or horizontally in a cell follow this procedure:

- 1. Select the cell that contains the text you want to align.
- 2. Select the **Format** menu.
- 3. Select the **Cells** command
- 4. Select the **Alignment** tab.
- 5. Under the Text Alignment category select the horizontal or vertical option by clicking on the down arrow at the right of the input field.

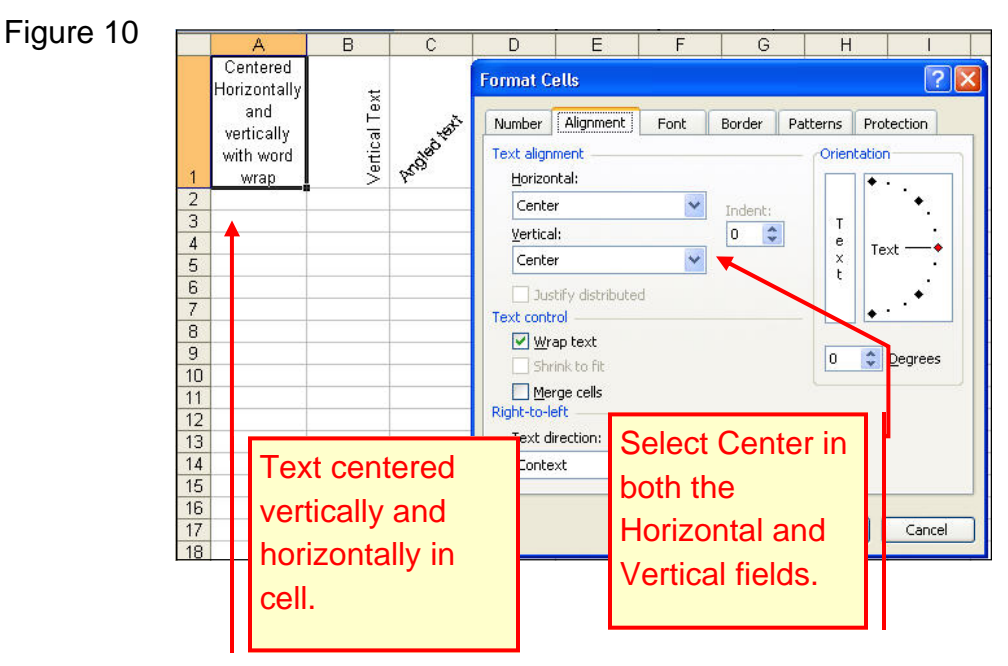

# **Displaying text at an angle**

Prepared by Tina Actis-Purtee, User Support Services June 13, 2006

 Another way to create impact is to display text at an angle. Text can be rotated in one-degree increments, anywhere from +90 degrees to - 90 degrees.

 The easiest way to rotate the text is by using the Orientation box and dragging the text indicator to the desired position. (See figure 11)

To rotate text:

- 1. Select the cell that contains the text you want to rotate.
- 2. Select the **Format** menu.
- 3. Select the **Cells** command
- 4. Select the **Alignment** tab.
- 5. Select the **Degrees** text box under **Orientation** (see Figure 11 below)
- 6. Type the degree value that you want the text to rotate

**OR** 

7. **Click and drag the text indicator** to the desired position. (see Figure 11 below)

Figure 11

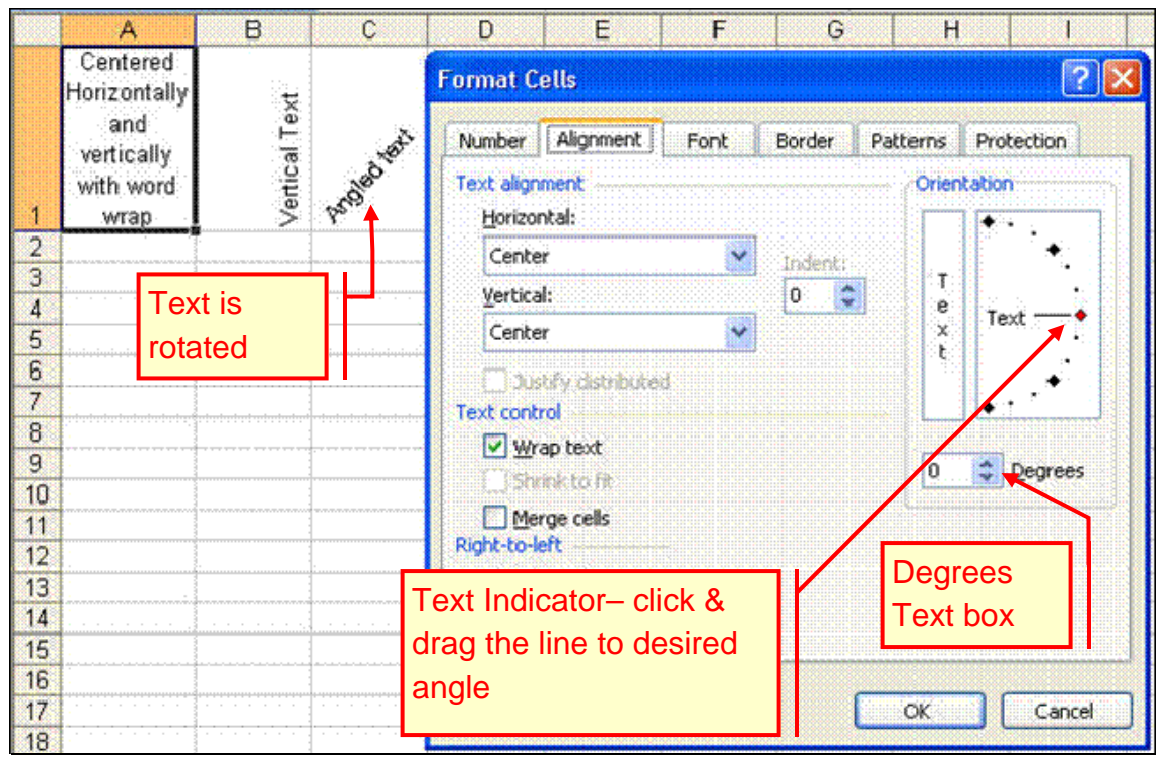

#### **Prepared by Tina Actis-Purtee, User Support Services** June 13, 2006

# Wrapping or Shrinking text to fit the cell

 If you have text that is too wide to fit the column width, but do not want that text to spill over into adjacent cells, you can use either the Wrap text option or the Shrink to fit option to accommodate that text.

#### **Wrapping Text**

This option displays the text on multiple lines in the same cell. It can be used as an alternate to changing the column width.

#### **Shrinking Text**

This option reduces the size of the text so that it fits into the cell without spilling over to the next cell.

To Wrap or Shrink Text:

- 1. Select the cell that contains the text you want to affect.
- 2. Select the **Format** menu.
- 3. Select the **Cells** command
- 4. Select the **Alignment** tab.
- 5. Under **text order,** select the desired box. See Figure 12

Figure 12

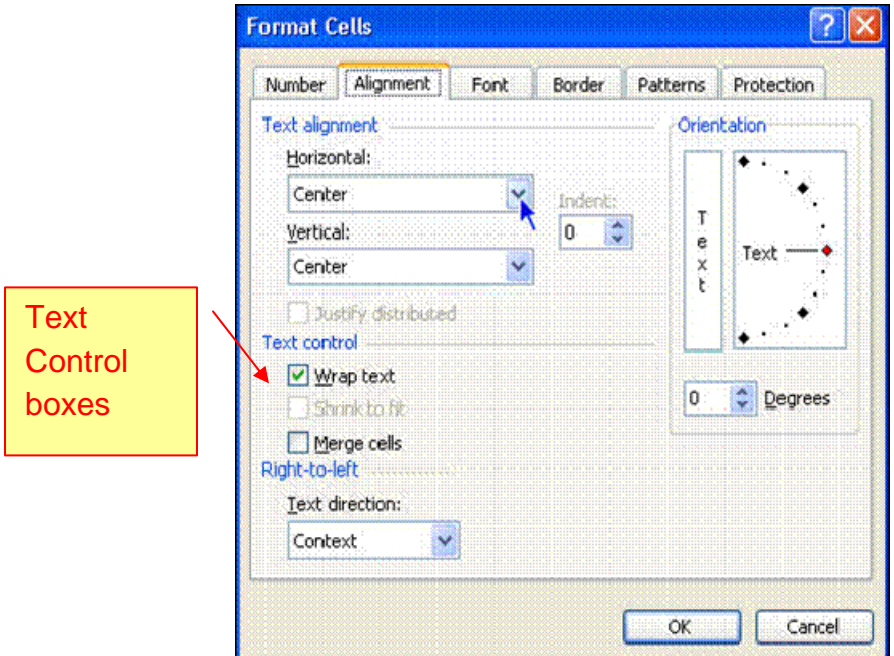

**Prepared by Tina Actis-Purtee, User Support Services** June 13, 2006

# Merging Cells into One Cell

 Often there are times when you want to enter text in one large cell. A good example of this is when you have a heading for a worksheet or data area. You may want to enter the heading and have it centered on the worksheet or data area. Excel allows you to merge multiple cells into one large cell.

The **Merge and Center** button (see figure below) on the formatting toolbar allows you to merge and center selected cells in one step.

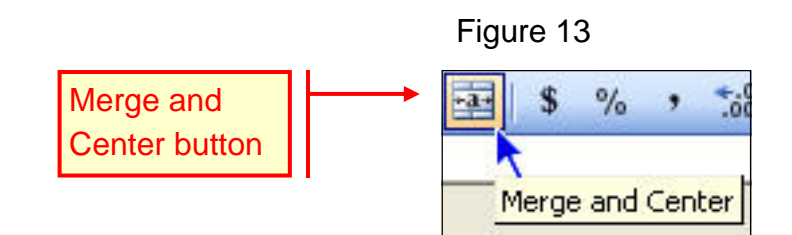

Follow these steps:

- 1. Highlight the range of cells you want to center across.
- 2. Click the Merge and Center Icon button on your toolbar.

Excel will combine (merge) the highlighted cells together into one cell, then center the information in the cell.

# **Converting Text to Columns**

# Convert Text to Columns

If ever you inherit a list in which two or more pieces of data appear in the same column, the Text to Columns command will enable you to split them apart.

- 1. **Insert blank column**(s) to the right of the existing data you want to split.
- 2. **Select the column to split**.
	- Be sure to select the column from the column header. (see figure below)

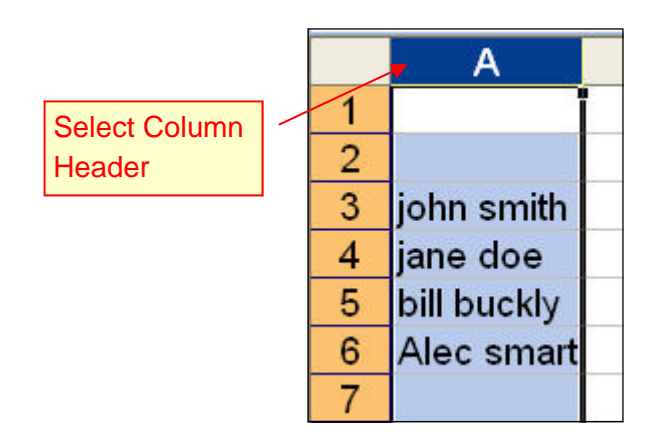

- 3. From the **Data menu** select **Text to Columns.** Excel launches the "Convert Text to Columns Wizard" (see figure below)
- 4. From the Convert Text to Columns Wizard Step 1 of 3, select the appropriate "Original data type" (see figure below)
	- Choose **Delimited** if the text is separated by commas or tabs.
	- Choose **fixed width** if the text fields are separated by spaces between each field.

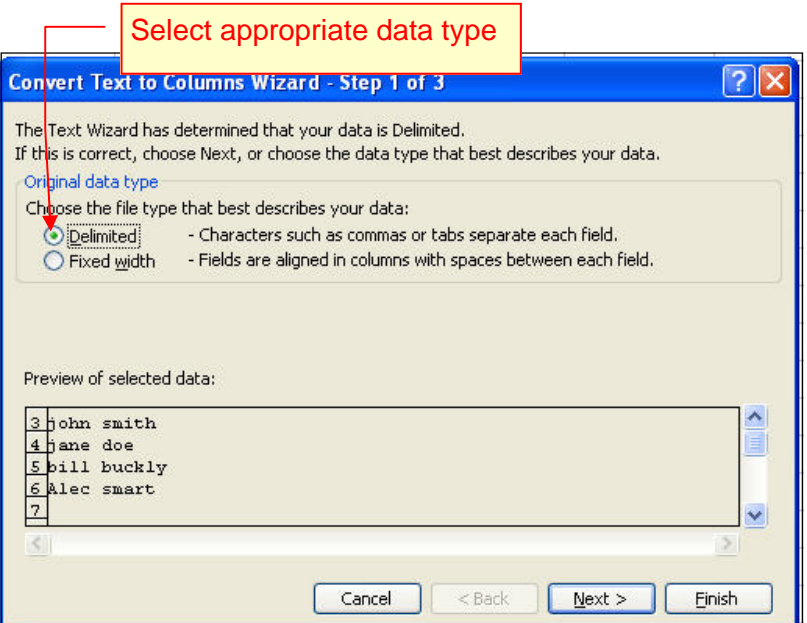

- 5. Click the "**Next**" button
- 6. Step 2 of 3 in the Wizard allows you to set the field widths. Excel will

Prepared by Tina Actis-Purtee, User Support Services **Figure 13, 2006** June 13, 2006

select its best guess for you, but does allow you set the field widths yourself. This is an Optional step. Follow the instructions in the wizard window to set the field widths (column breaks). (see figure below)

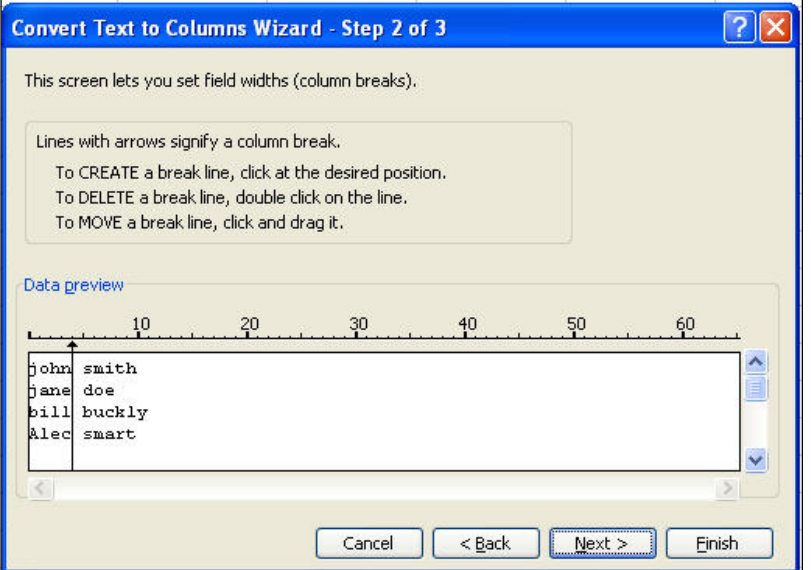

- 7. Click **Next**
- 8. Step 3 of 3 in the Wizard allows you to select each column and set the data format. This is an Optional step. Under the "Column data format" area are four different data formats. Choose the most appropriate for your data type.
- 9. Follow the instructions in the wizard window to format the column.

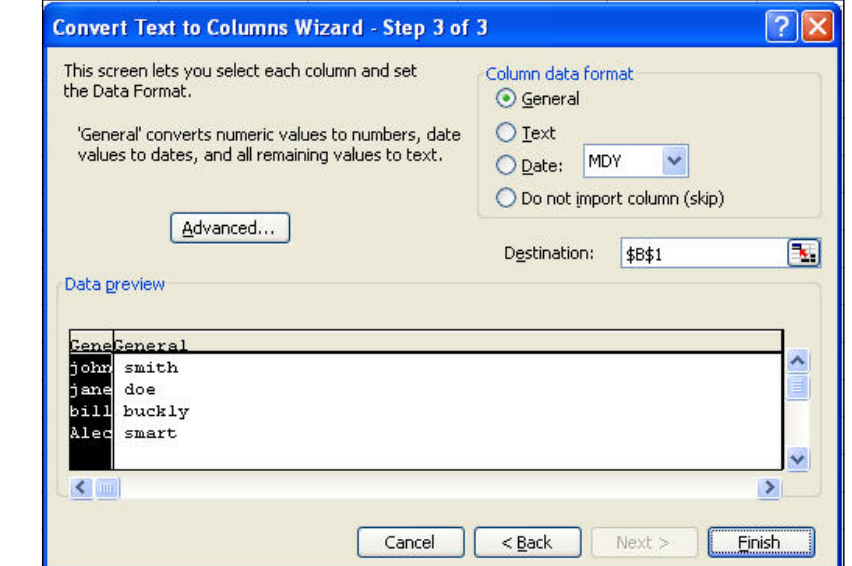

10. Click **Finish**

Excel splits the data into two separate columns. (See figure below)

**Prepared by Tina Actis-Purtee, User Support Services** June 13, 2006

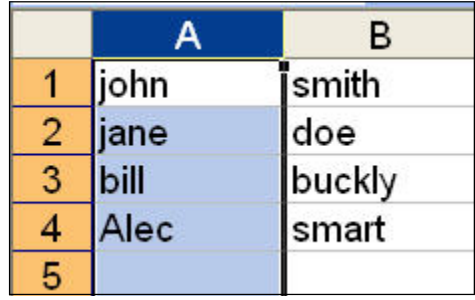

# Text Functions

How often do you receive a list from another party or a download from another system that does not format the text the way you need it? Well here are some Text functions that can save you a lot of time and frustration.

### **To change the format of a text list to ALL UPPER CASE:**

- 1. Insert a blank column next to your data on the worksheet.
- 2. Type in the following formula referencing the cell that contains the data you wish to change.

=UPPER(type in the cell reference)

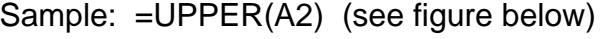

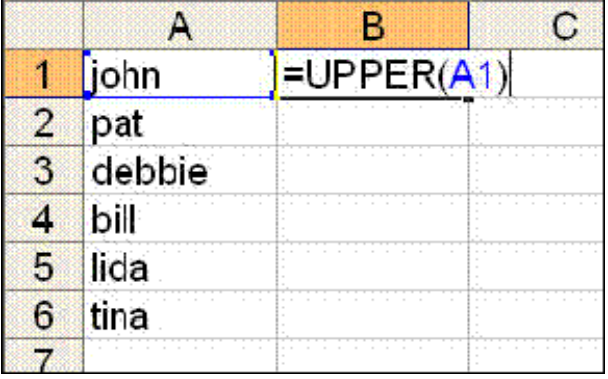

3. Hit Enter

Excel changes the cell contents to all upper case and places it in the cell that contains the formula. (See figure below)

4. Use the autofill function to copy down the formula in the column.

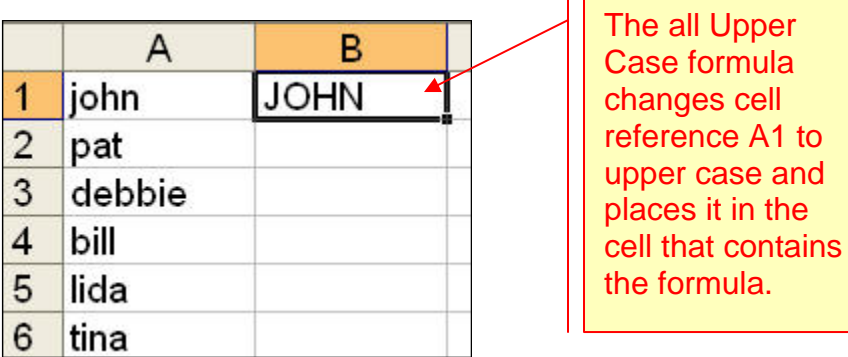

### **To change the format of a text list to ALL LOWER CASE:**

- 1. Insert a blank column next to your data on the worksheet.
- 2. Type in the following formula referencing the cell that contains the data you wish to change.

=LOWER(type in the cell reference)

Sample: =LOWER(A2)

3. Hit Enter

Excel changes the cell contents to all lower case and places it in the cell that contains the formula.

4. Use the autofill function to copy down the formula in the column.

## **To change the format of a text list to PROPER NAME FORMAT** i.e. first letter capital, Lynn Smith:

- 1. Insert a blank column next to your data on the worksheet.
- 2. Type in the following formula referencing the cell that contains the data you wish to change.

 $=$ PROPER $()$ 

```
Sample: =PROPER(A1&" "&B1) see figure below
```
**Prepared by Tina Actis-Purtee, User Support Services** June 13, 2006

Figure – Proper text function for first letter capitalized

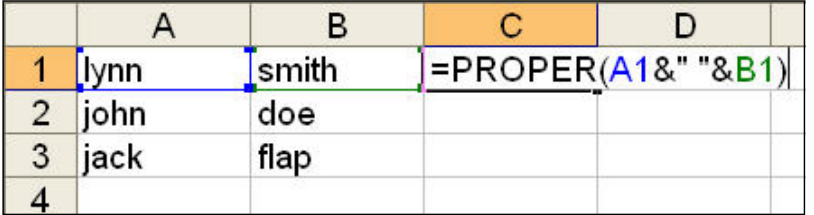

3. Hit Enter.

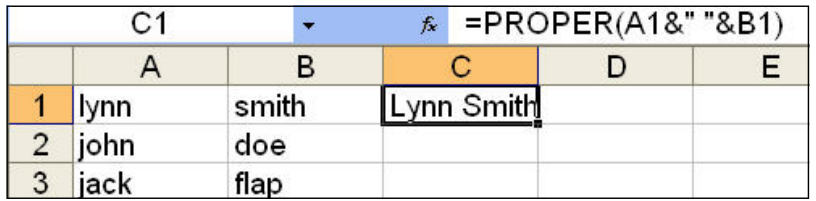

4. Excel puts the name reference in proper format in the cell where the formula was written. (See figure above)

## **To change the format of a text list to PROPER NAME FORMAT but have LAST NAME FIRST** i.e. Smith, Lynn :

- 1. Insert a blank column next to your data on the worksheet.
- 2. Type in the following formula referencing the cell that contains the data you wish to change.

 $=$ PROPER $()$ 

Sample: =PROPER(B1&" , "&A1) see figure below

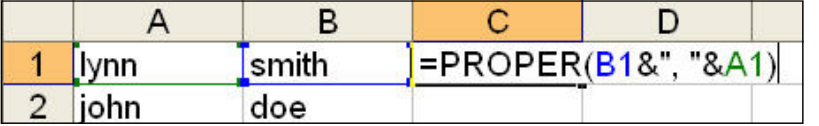

3. Hit Enter

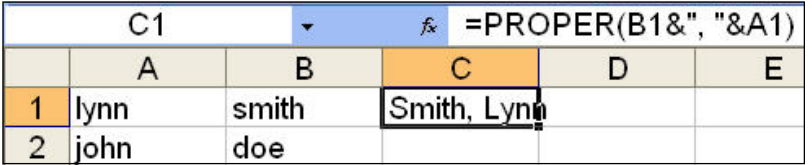

4. Excel puts the name reference in proper format, last name first, in the cell where the formula was written. (See figure above)

**Prepared by Tina Actis-Purtee, User Support Services** June 13, 2006